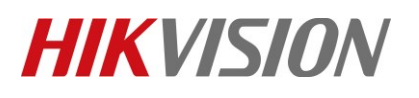

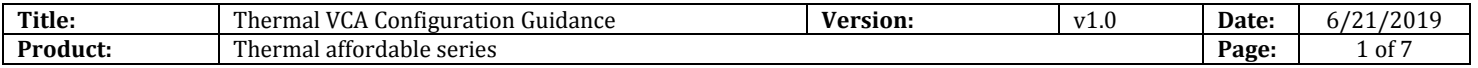

# **Thermal VCA Configuration Guidance**

**1. Make sure VCA Resource Type has been selected with Behavior Analysis option as default.**

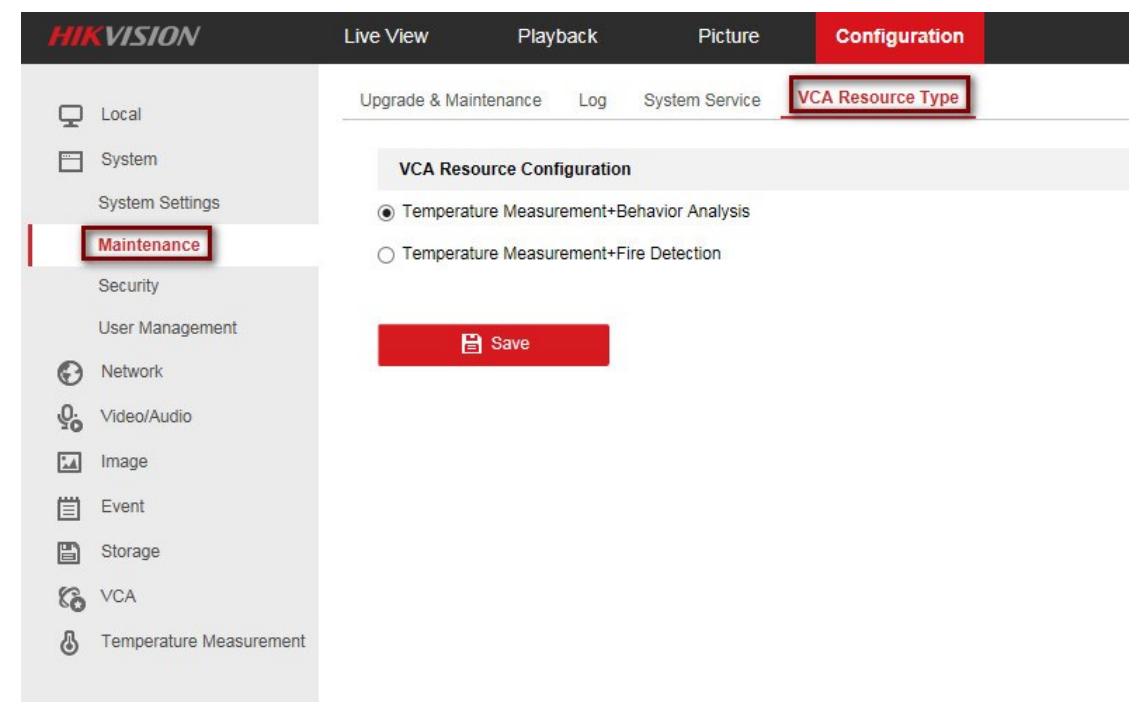

**2. Make sure Rules are enabled.**

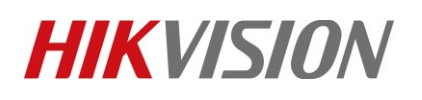

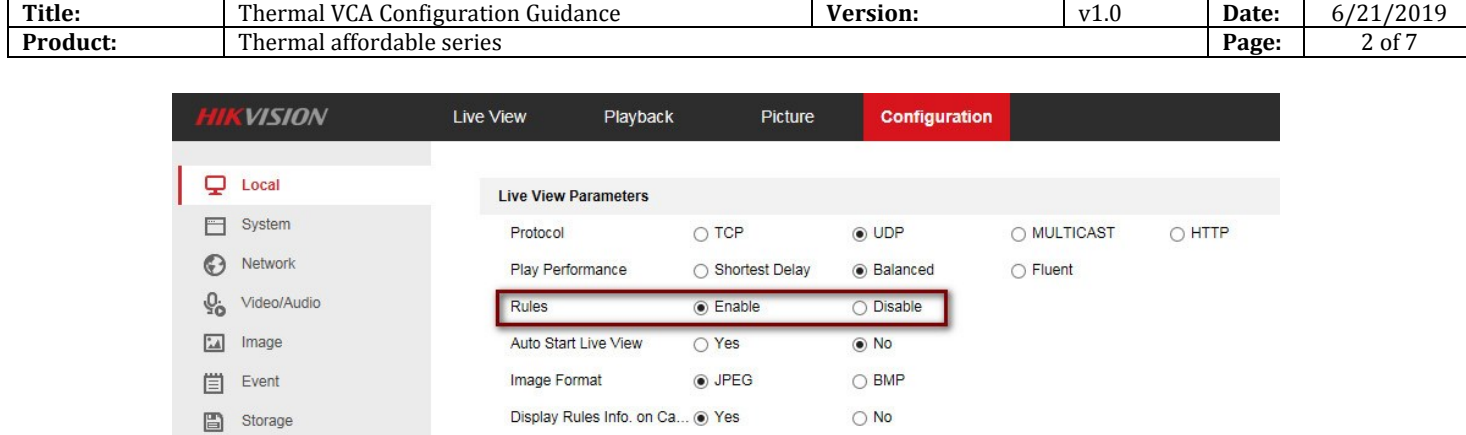

## **3. VCA Basic Settings.**

Check the checkbox to enable Intelligent Analysis function.

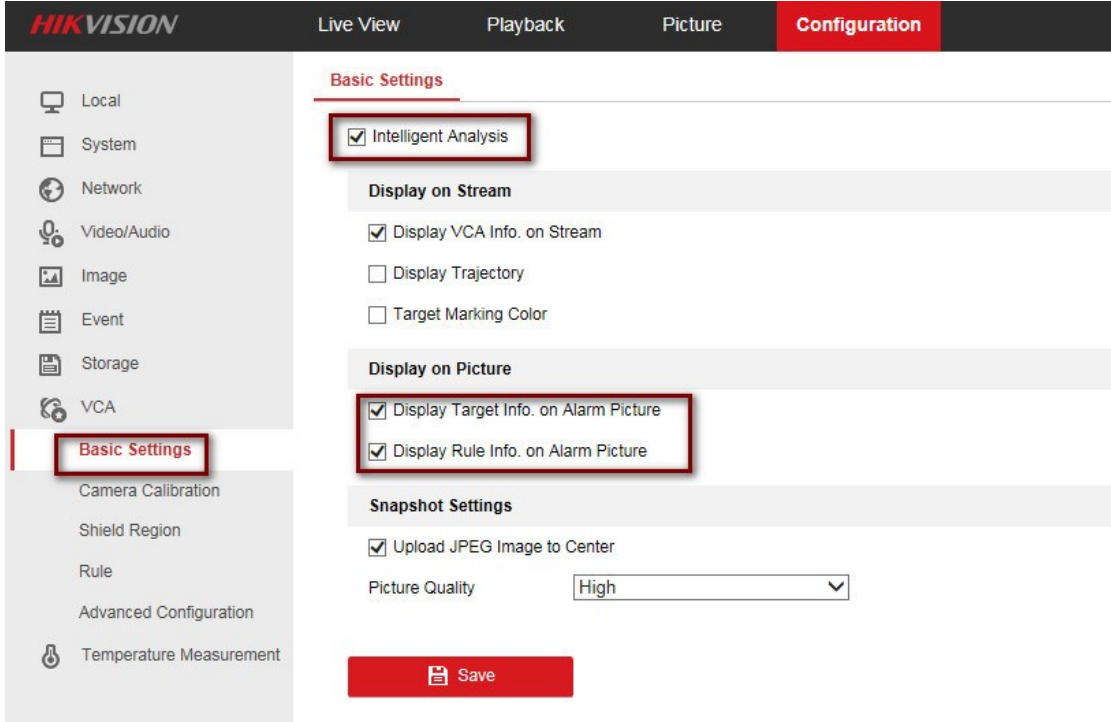

# **4. VCA Rule Settings.**

1) Click  $\pm$  button to create one or more rules.

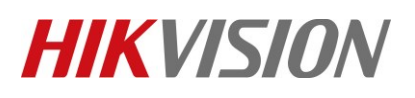

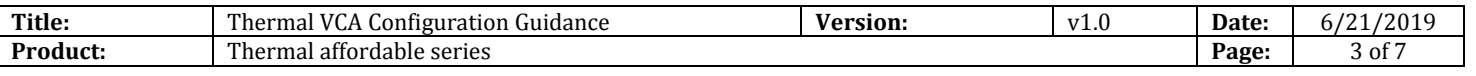

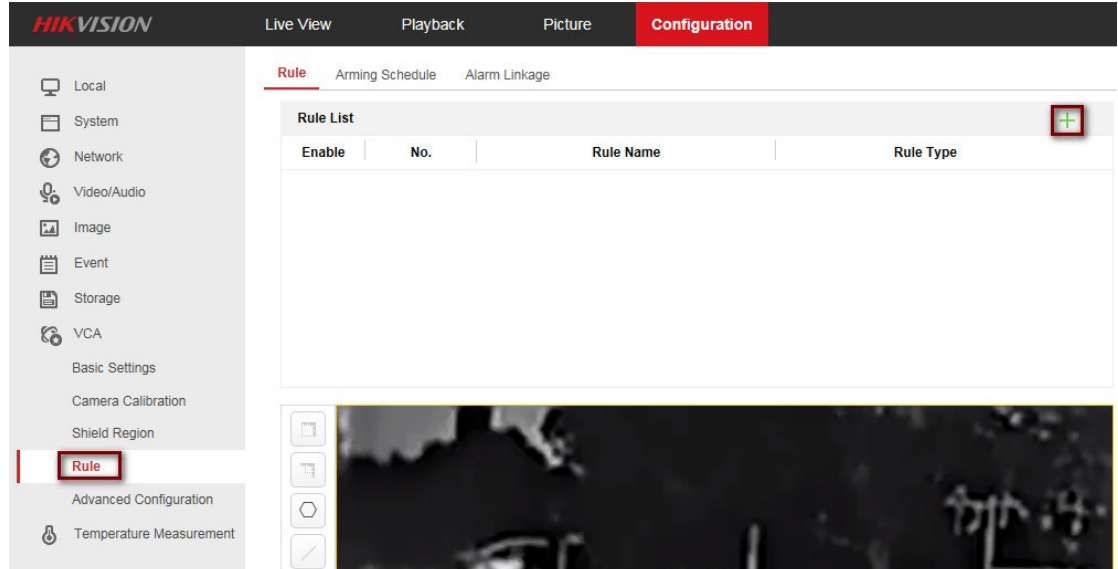

2) Create two or three rules according to specific scene. It's suggest that rule1 covers distance which up to lens\*3 meters. Here is the rule picture of successful case for reference.

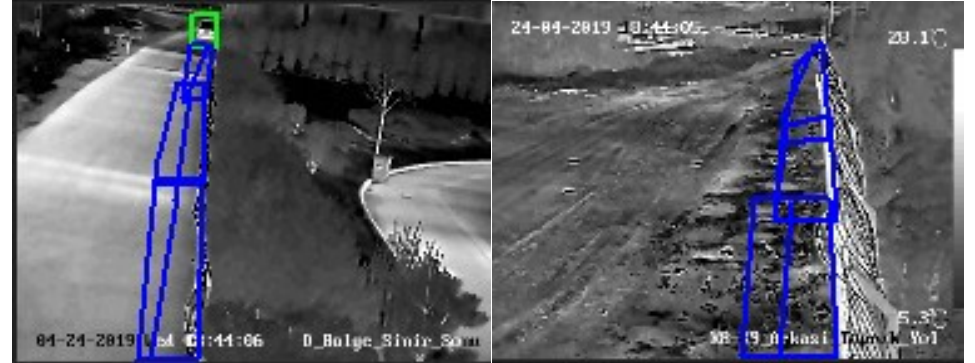

3) Take example for line crossing shown as below.

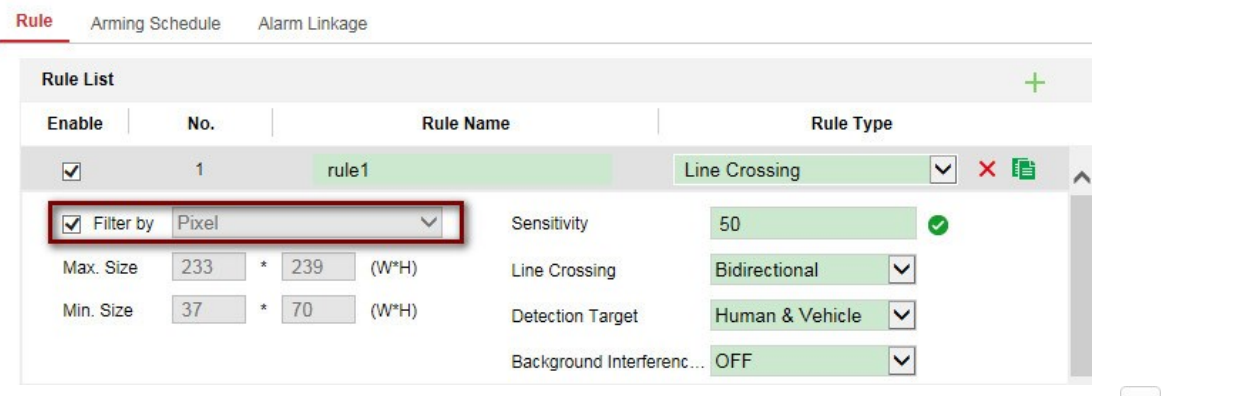

4) In order to detect the target more accurate, it's suggest to enable filter by pixel option. Click  $\Box$  button to set the max size which mainly filter target bigger than this size. Click  $\Box$  button to set the min size which mainly filter animal smaller than this size.

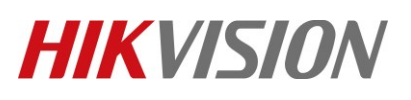

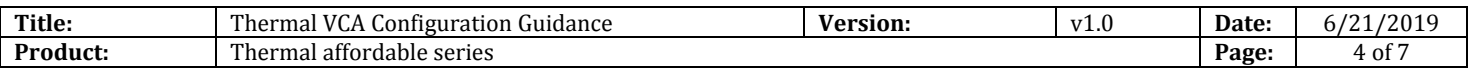

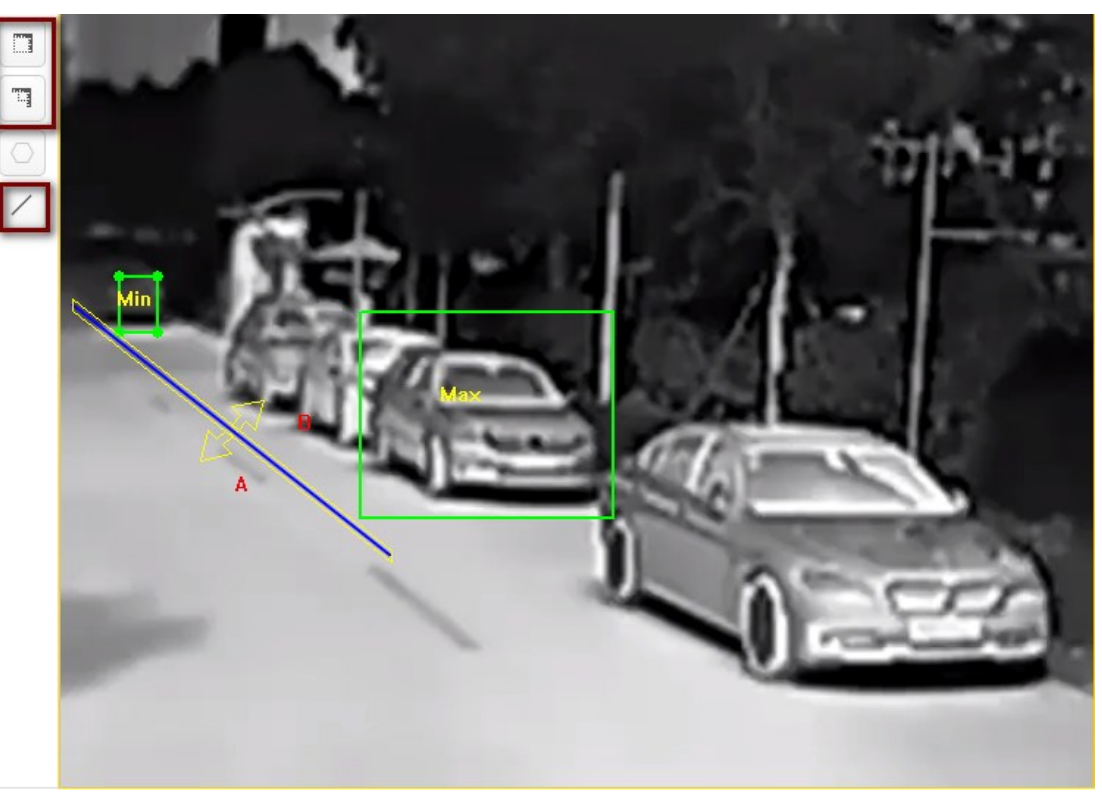

#### *Note:*

Due to same target in different areas has different pixel size, in order to know human size better, it's suggest to let people stand at the near and far point.

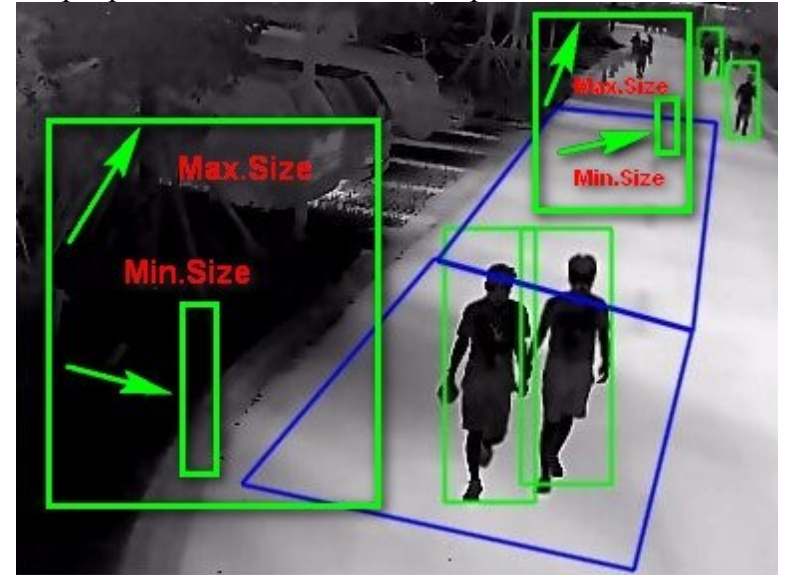

5) Use the same method to configure rule2 shown as below.

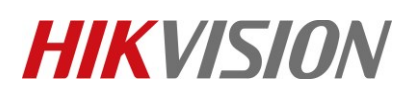

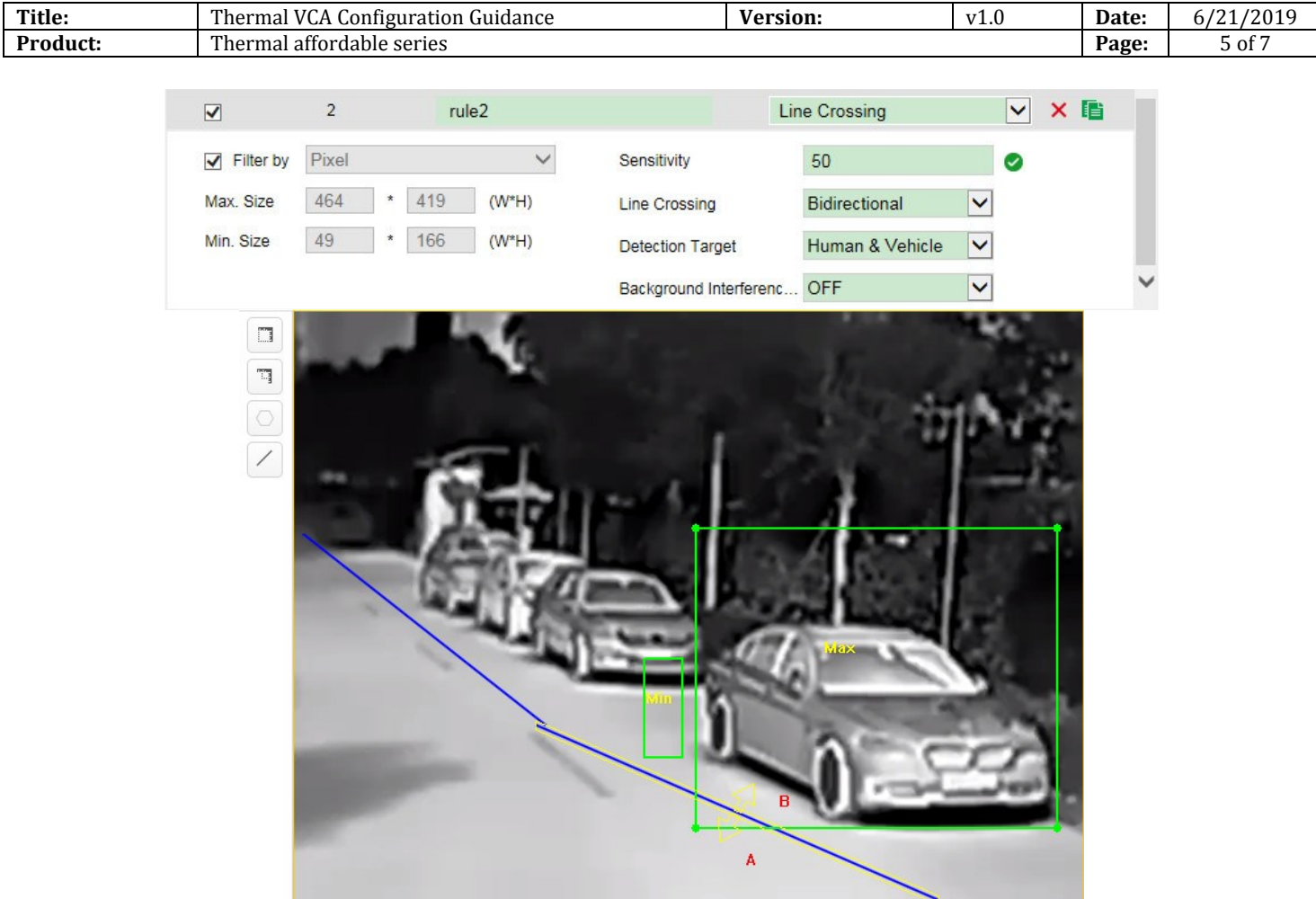

### **5. Shield Region settings.**

If some areas no need to be detected, we can set the shield region to avoid false alarm such as car go through the scene.

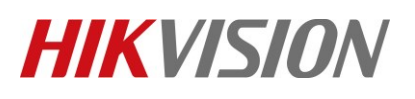

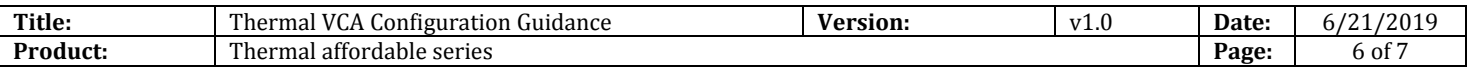

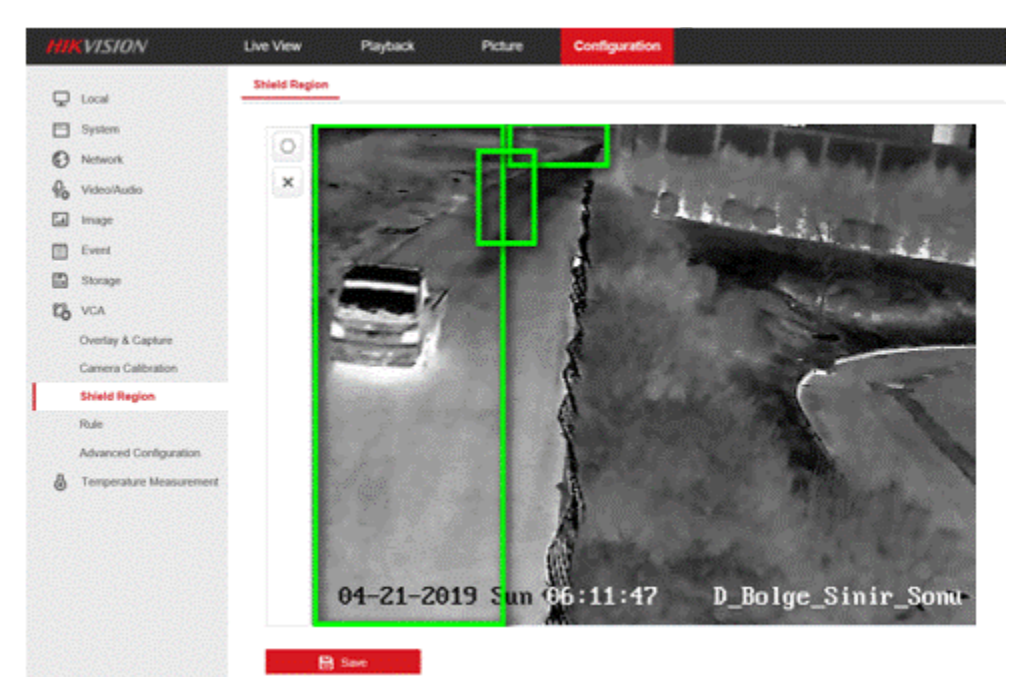

**6. Check the VCA effect in live view.**

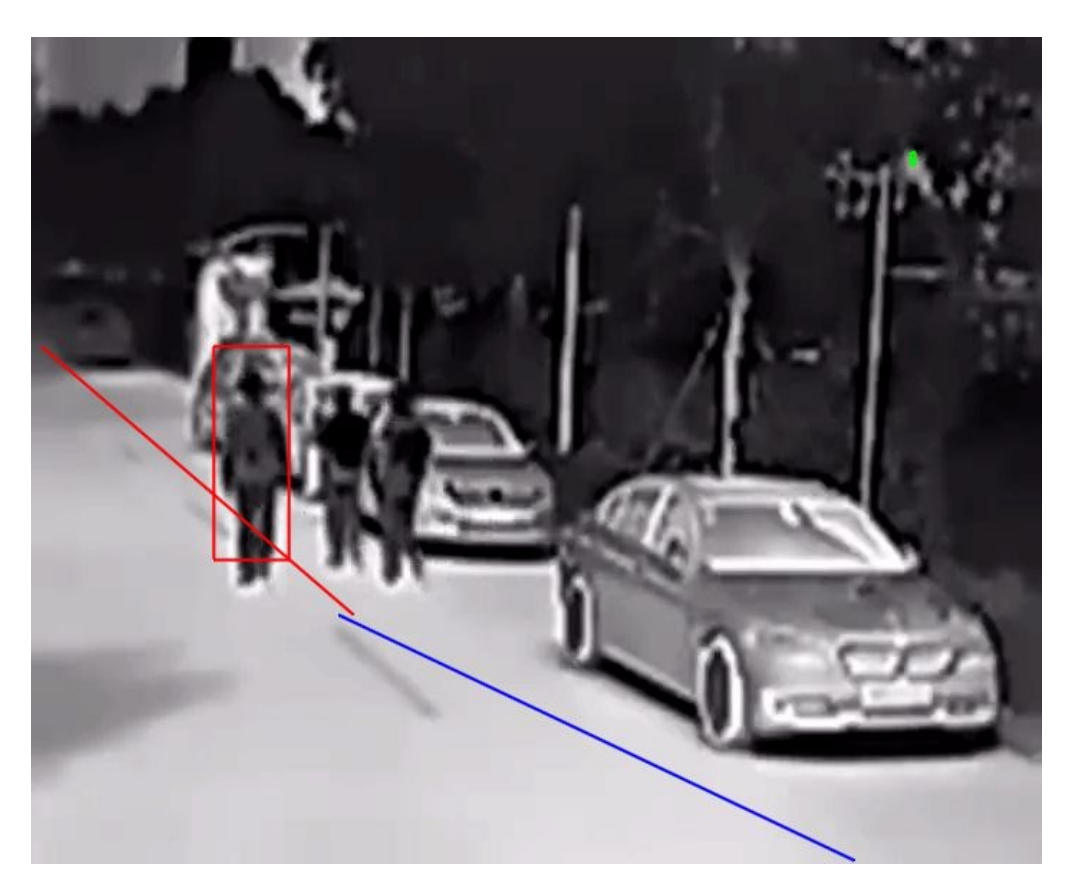

# **HIKVISION**

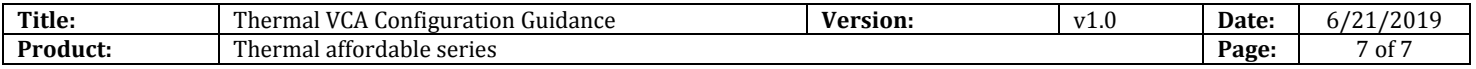

**See Far, Go Further** *HIKVISION* **Technical Support**